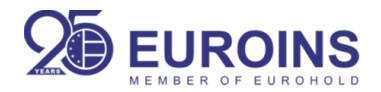

## **ИНСТРУКЦИИ ПРИ РАБОТА СЪС ОНЛАЙН ПОРТАЛА MY HEALTH**

**РЕГИСТРАЦИЯ: ВСИЧКИ ПОЛЗВАТЕЛИ НА ЗДРАВНА ЗАСТРАХОВКА КЪМ ЗД "ЕВРОИНС" АД ПОЛУЧАВАТ ДОСТЪП ДО MYHEALTH.**

**ИНФОРМАЦИЯ ЗА ПОТРЕБИТЕЛСКО ИМЕ И ПАРОЛА ПОТРЕБИТЕЛИТЕ ПОЛУЧАВАТ НА ПОСОЧЕНИ ОТ ТЯХ ТЕЛЕФОННИ НОМЕРА.**

1. Екран за вход:

Важно: При забравена парола потребителят избира опция забравена парола и преминава през процедура по възстановяване на паролата.

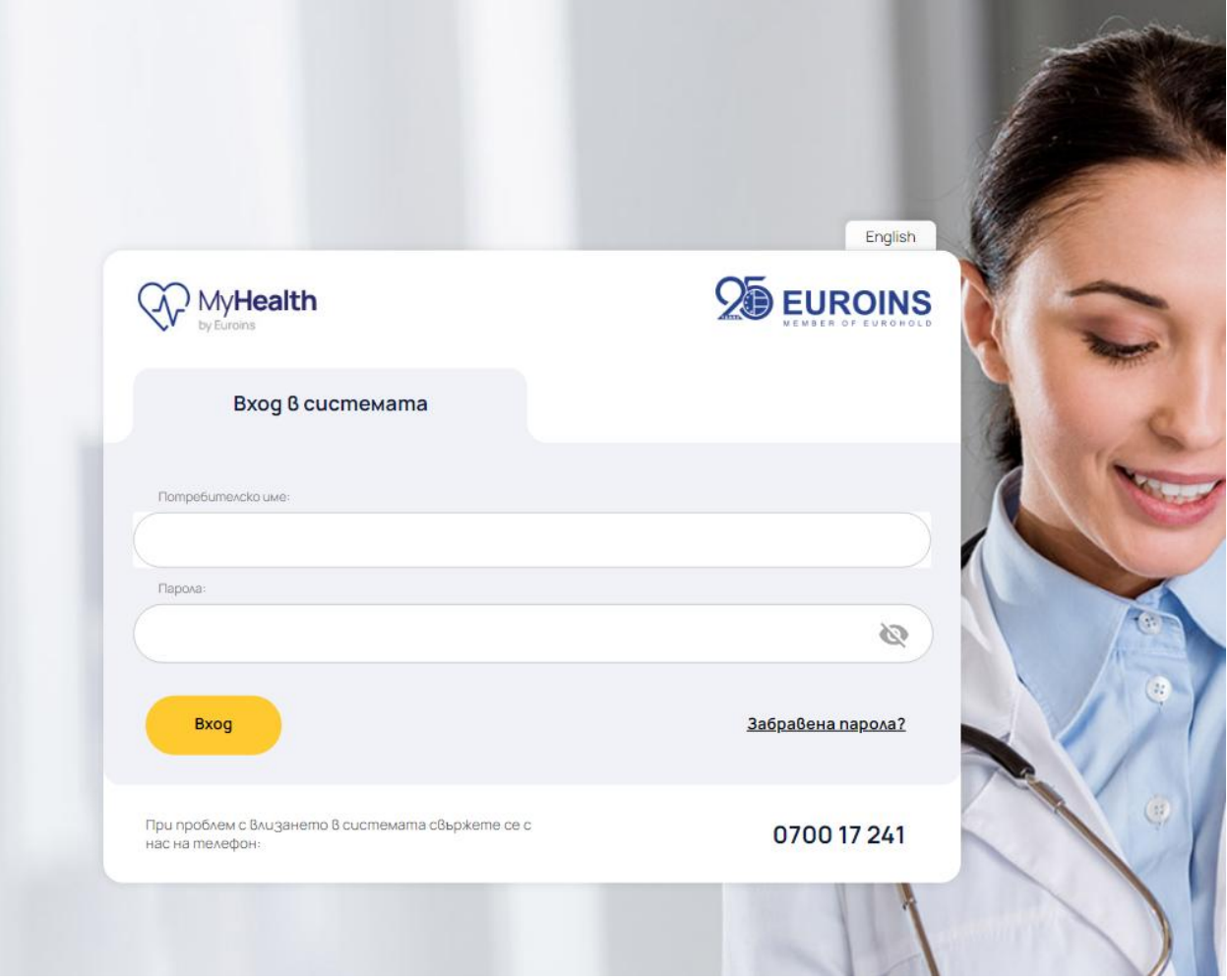

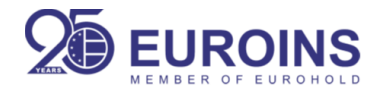

## 2.Начален екран:

Потребителят вижда Личната си информация и виртуалната си здравна карта.

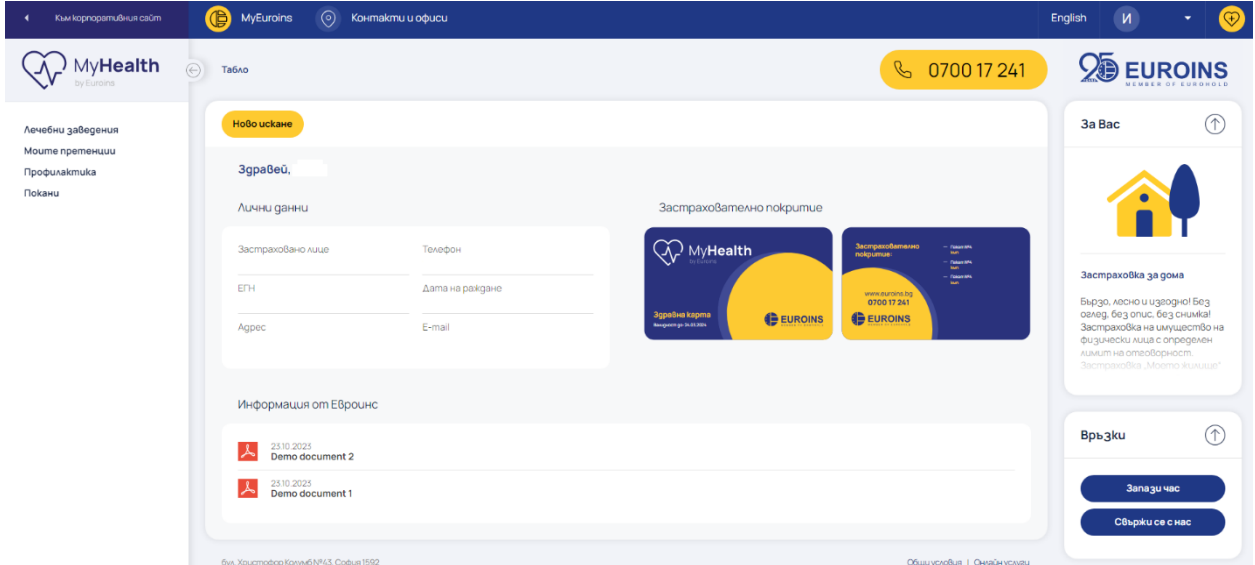

3. Екран Лечебни заведения: Интерактивна карта до всички лечебни заведения и партньори на дружеството.

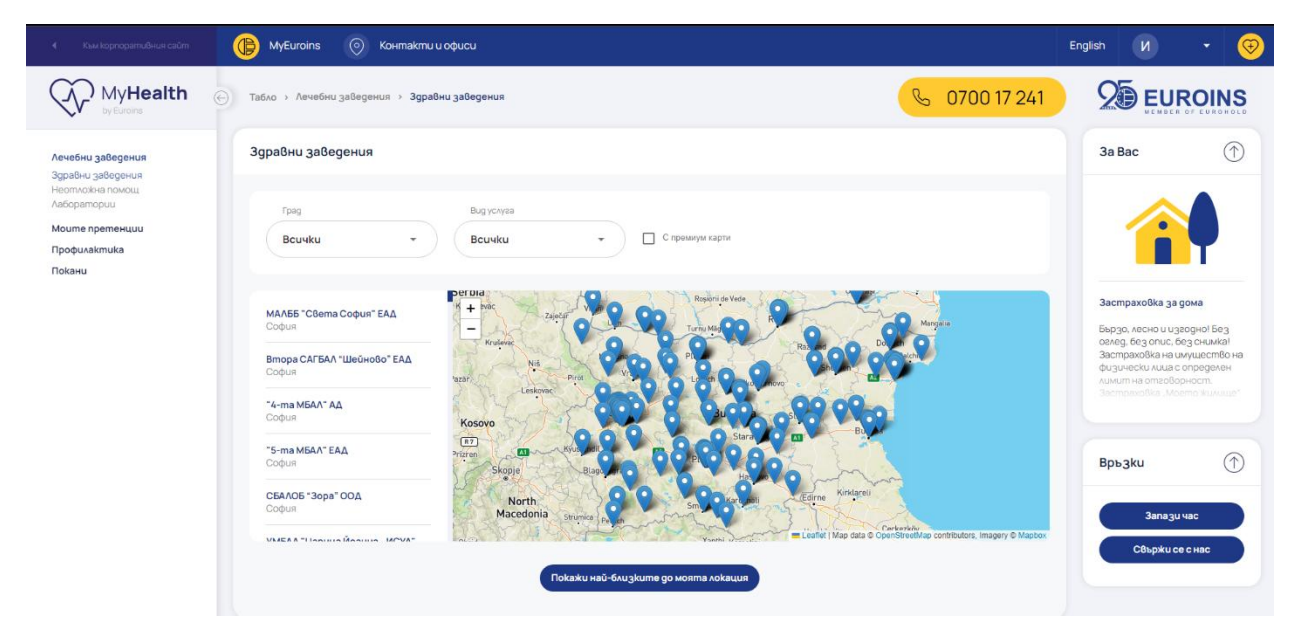

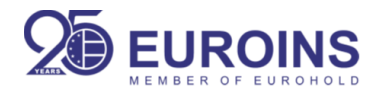

4. Екран "Ново искане": Потребителят въвежда информация за банковата сметка, на която желае да получи обезщетение.

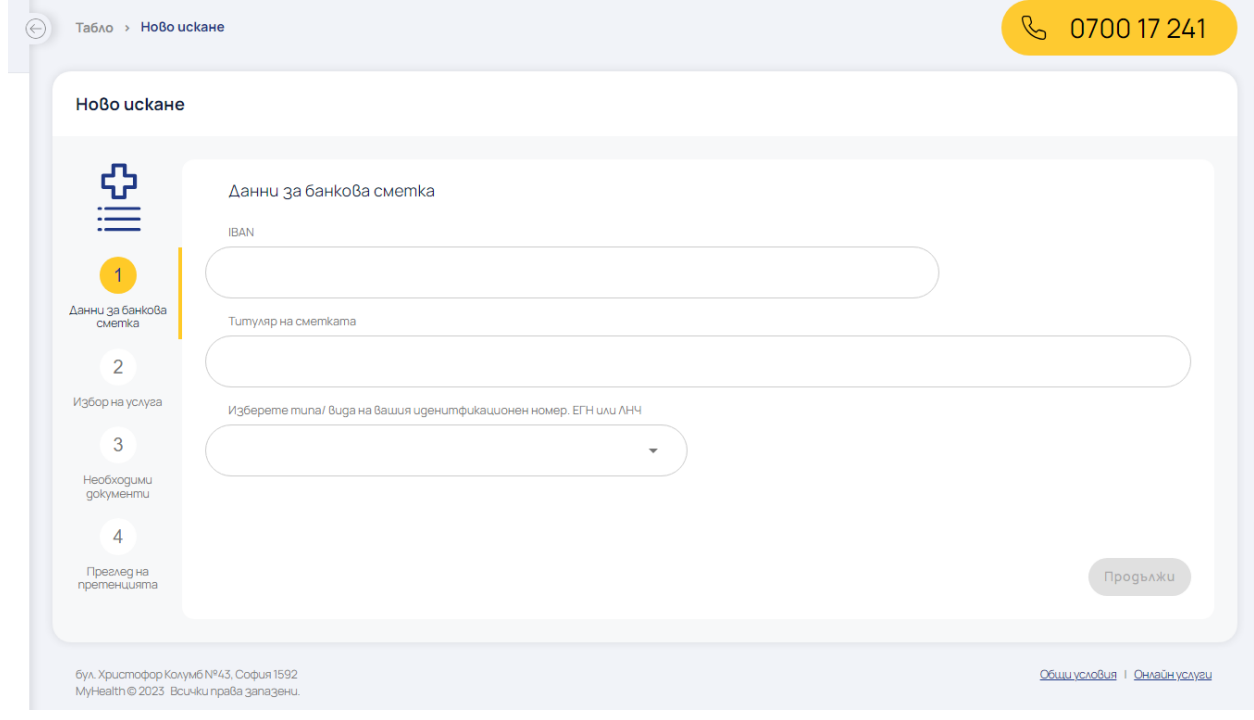

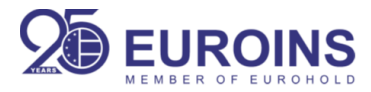

5. Избира ползваните услуги. Важно: Денталните услуги не могат да се комбинират с други услуги.

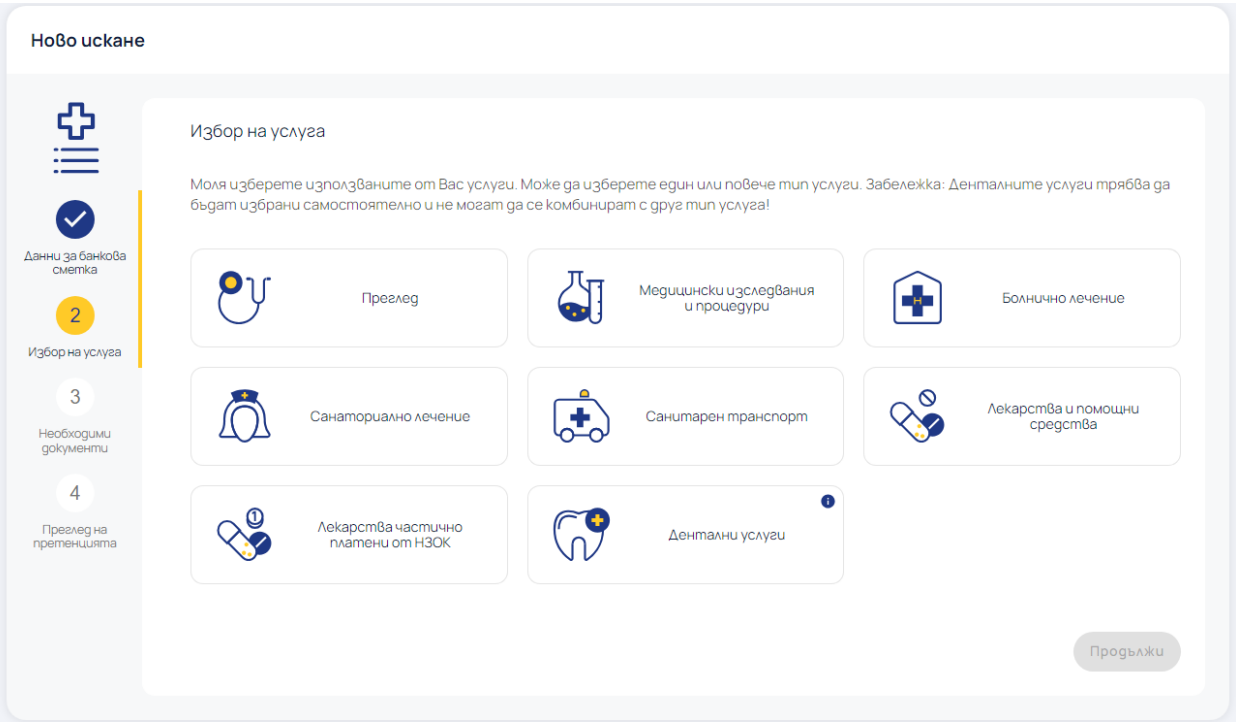

6. Потребителят добавя нужните документи за завеждане на претенция:

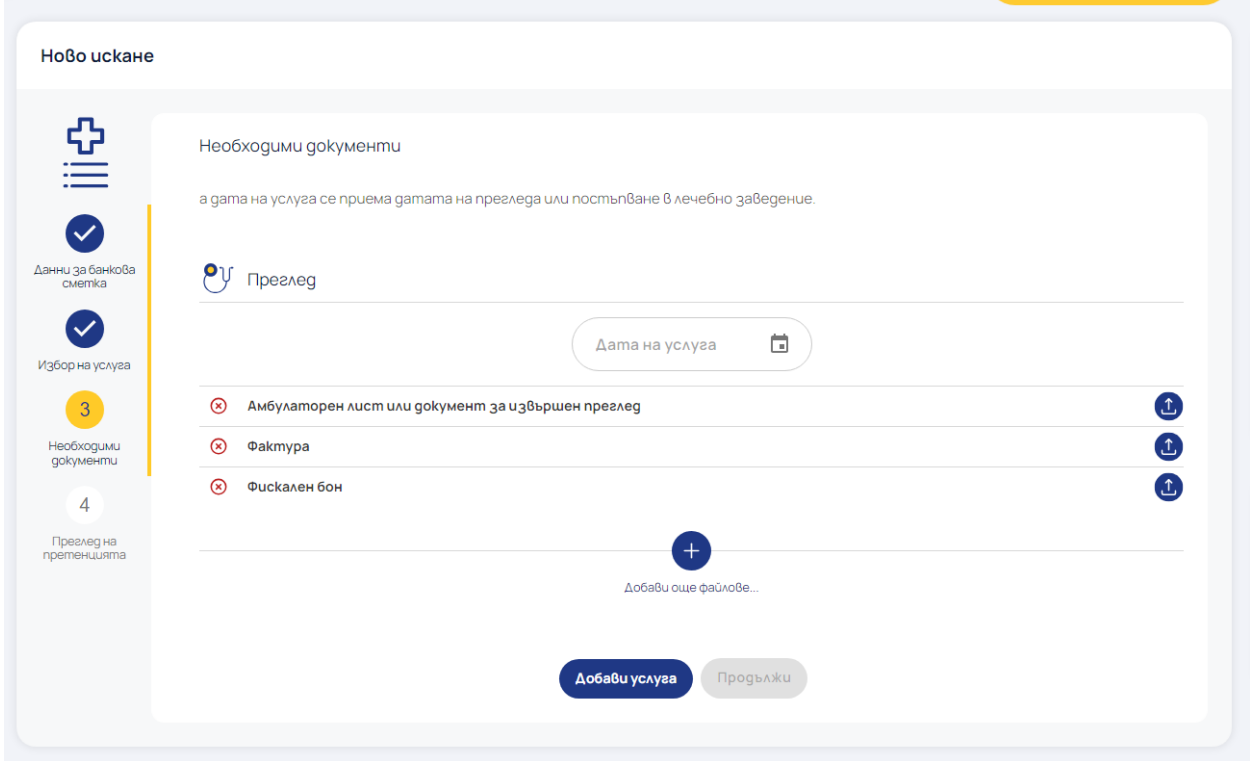

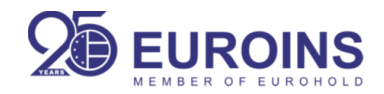

## 7.Обобщаващ екран:

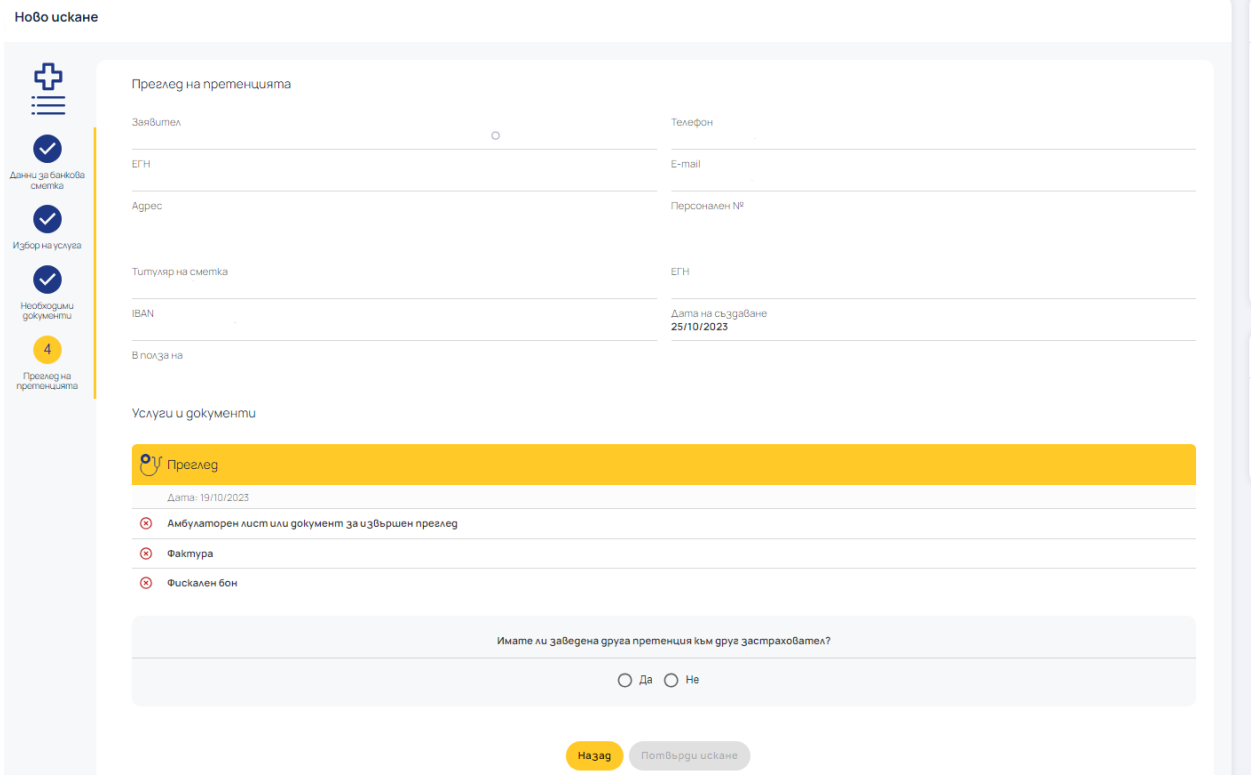